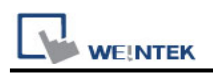

# **BACnet/IP**

Supported series: BACnet/IP protocol devices

## **HMI Setting:**

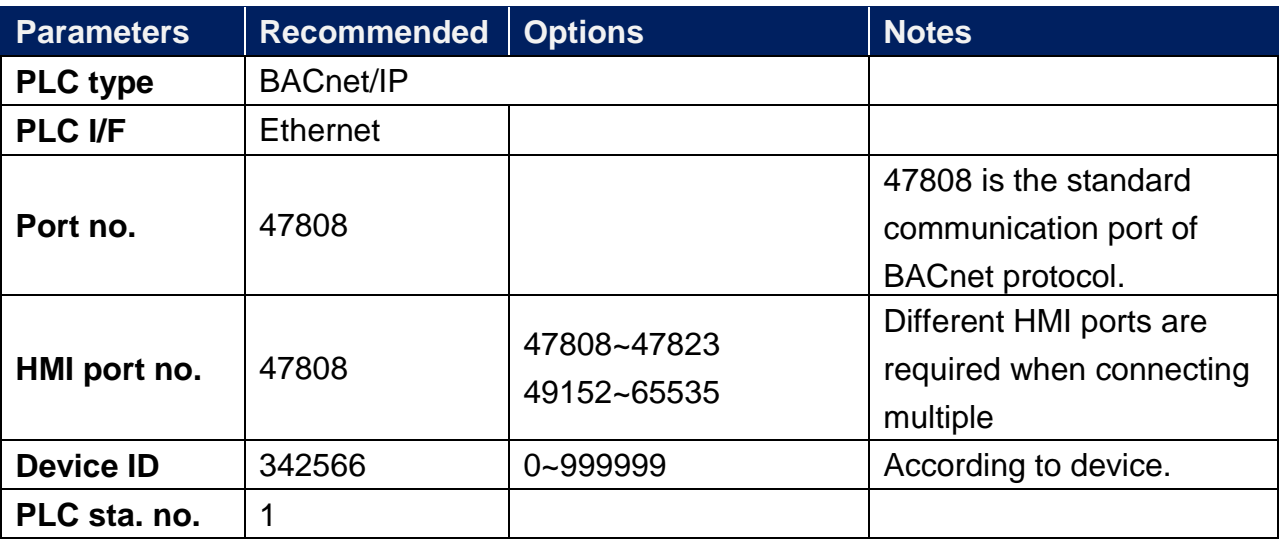

## **BACnet/IP to MS/TP Adapter Setting:**

1. When using BACnet/IP driver, please correctly set "Mode", "Maxinum number of segments accepted", and "Maximum APDU length accepted" according to the actual device.

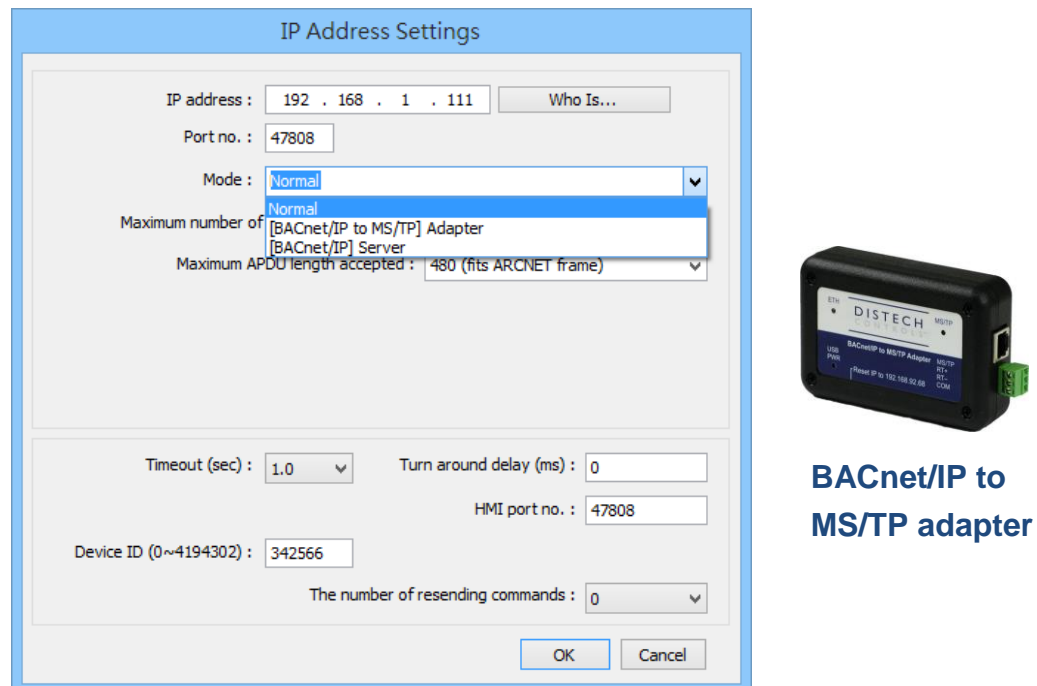

2. As shown above, in BACnet/IP to MS/TP Adapter mode, [Network number] must follow the factory setting, and enter the device station number in [Device ID].

3. [HMI port no]. default: 47808, can be filled in other effective value.

## **How to Import Tags:**

**WE!NTEK** 

EasyBuilder Pro provides two ways to gain tag addresses. One is to directly get tag information via internet, another is to export the generated CSV file via SCADA, and then import to EasyBuilder Pro. The following introduces how to import tag address information.

## **Step 1. Add BACnet/IP driver in System Parameters Settings**

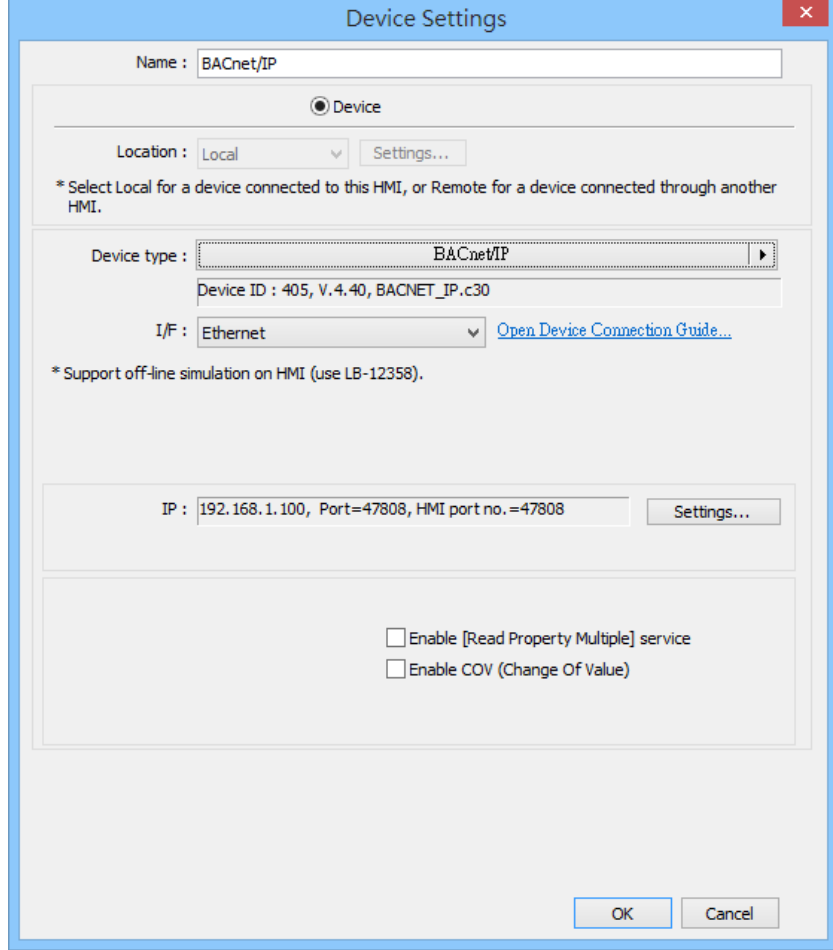

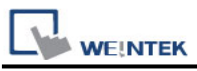

#### **Step 2. Correctly set the relevant parameters.**

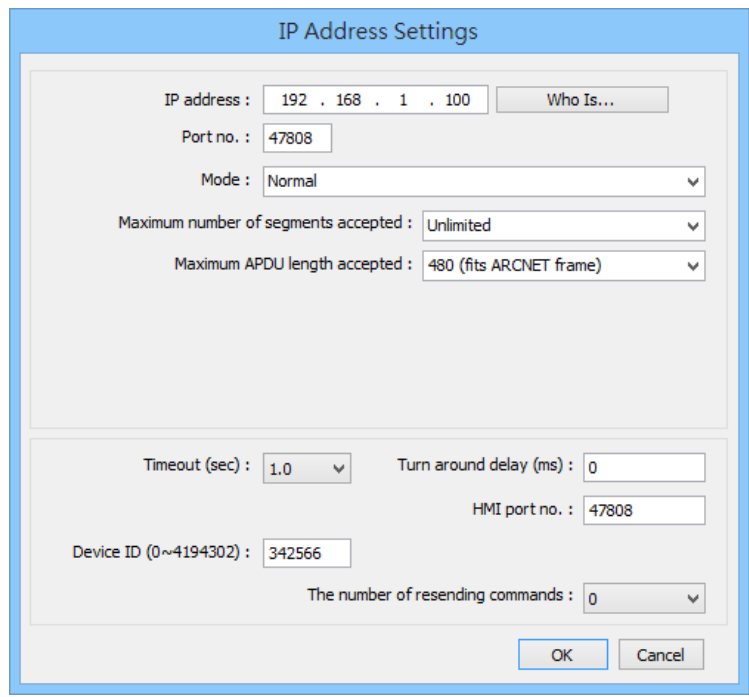

## **Step 3. Get tag address information**

## Way 1: Click **Tag Manager -> Get Tag Info**

![](_page_2_Picture_20.jpeg)

![](_page_3_Picture_0.jpeg)

Way 2: Import the CSV file generated by SCADA software.

\*Support files exported by BACShark software

![](_page_3_Picture_39.jpeg)

### **BACnet mode select: Object type or Object name**

When using Get tag or import SCANDA Sofeware to create a csv file, you can select BACnet mode. (EasyBuilder Pro V6.04.02 and later versions support this function)

![](_page_3_Picture_7.jpeg)

![](_page_4_Picture_1.jpeg)

CSV file content is shown below; users can build the file and import:

- a. Object format
- b. OBJECT NAME (user defined tag name, EasyBuilder will start reading data from the 6<sup>th</sup> row of CSV file.), DEVICE ID, OBJECT TYPE(object ID) and INSTANCE(object address)

|                         | A1        | £.                 | GROUP_ID              |                         |
|-------------------------|-----------|--------------------|-----------------------|-------------------------|
|                         | A         | B                  | C                     | D                       |
|                         | GROUP ID  | <b>IGROUP_NAME</b> |                       |                         |
| $\overline{\mathbf{c}}$ |           | 1 New Group        |                       |                         |
| 3                       | DEVICE_ID | GROUP_ID           | DEVICE_NAME           |                         |
| $\overline{4}$          | 342566    |                    | 1 Device_0030de053a26 |                         |
| 5                       | DEVICE ID | OBJECT_TYPE        | INSTANCE              | OBJECT_NAME             |
| 6                       | 342566    |                    |                       | 0 ANALOG_INPUT_0        |
| 7                       | 342566    | Ω                  |                       | 1 ANALOG_INPUT_1        |
| 8                       | 342566    | Ω                  |                       | 2 ANALOG_INPUT_2        |
| $\overline{9}$          | 342566    |                    | b                     | 0 ANALOG_OUTPUT_0       |
| 10                      | 342566    |                    |                       | 1 ANALOG_OUTPUT_1       |
| 11                      | 342566    |                    |                       | 2 ANALOG_OUTPUT_2       |
| 12                      | 342566    | $\overline{c}$     |                       | 0 ANALOG_VALUE_0        |
| 13                      | 342566    | 2                  |                       | 1 ANALOG_VALUE_1        |
| 14                      | 342566    | 2                  |                       | 2 ANALOG_VALUE_2        |
| 15                      | 342566    | 2                  |                       | 3 ANALOG_VALUE_3        |
| 16                      | 342566    | 3                  |                       | 0 BINARY_INPUT_0        |
| 17                      | 342566    | 3                  |                       | 1 BINARY_INPUT_1        |
| 18                      | 342566    | 3                  |                       | 2 BINARY_INPUT_2        |
| 19                      | 342566    | 3                  |                       | 3 BINARY_INPUT_3        |
| 20                      | 342566    | 3                  |                       | 4 BINARY_INPUT_4        |
| 21                      | 342566    | 3                  |                       | <b>5 BINARY INPUT 5</b> |

**Step 4. File imported successfully.**

![](_page_4_Picture_7.jpeg)

Take **(10**,**2)File** as an example, **10** represents object ID, **2** represents object address, **File** represents user defined name or default name.

![](_page_4_Picture_75.jpeg)

![](_page_5_Picture_1.jpeg)

# **Default Object Model:**

![](_page_5_Picture_132.jpeg)

![](_page_6_Picture_138.jpeg)

![](_page_7_Picture_132.jpeg)

![](_page_8_Picture_136.jpeg)

![](_page_9_Picture_162.jpeg)

![](_page_10_Picture_138.jpeg)

![](_page_11_Picture_154.jpeg)

![](_page_12_Picture_86.jpeg)

Note 1. Object name can not include "#".

Note 2 Group objects can only communicate when the Group\_Member\_List addresses are placed in the project editing screen.  $\ddot{\phantom{a}}$ 

![](_page_12_Picture_87.jpeg)

# **Wiring Diagram:**

![](_page_12_Figure_5.jpeg)